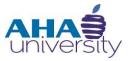

# **Process Landlord Overpayment**

### **DESK REFERENCE**

#### **OVERVIEW**

This Desk Reference provides the responsibilities of the Cash Manager Analyst and Senior Accountant when the Atlanta Housing Authority (AHA) overpays a Landlord. Landlord HAP overpayments are dollar amounts due to AHA by Landlords, Participants, and Portability Housing Authorities participating in the Housing Choice Voucher Program. Landlord overpayments can occur for various reasons, for example, the resident has a change in income that caused a change in the assistance amount, the participant moves, ownership for the property gets transferred, fraud, or deceased tenant.

#### **GOALS**

The goal of this Desk Reference is to show you how to:

- Post a payment for a Landlord overpayment
- Validate that the payment posted correctly

#### **JOB ROLES**

- The Cash Manager Analyst processes Landlord overpayments.
- The Senior Accountant validates the payment in the General Ledger

#### **CHECKLIST**

The following items must be complete before the Cash Manager Analyst can process the Landlord overpayment:

- Housing Choice Financial Analyst
  - Identifies the overpayment
  - Creates a ticket for the overpayment and assigns it to the Portfolio Administrator
- Portfolio Administrator
  - Verifies the overpayment
  - Updates the ticket
  - Generates a retroactive 50058 that updates Landlord Ledger
  - Sends a letter to Landlord

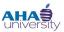

#### **LANDLORD OVERPAYMENT PROCESS**

Finance's role in the Landlord Overpayment process includes viewing and updating files (spreadsheets), communicating with other Finance Members, the Customer Service Group (CSG), and the Landlord, and processing in Yardi Voyager.

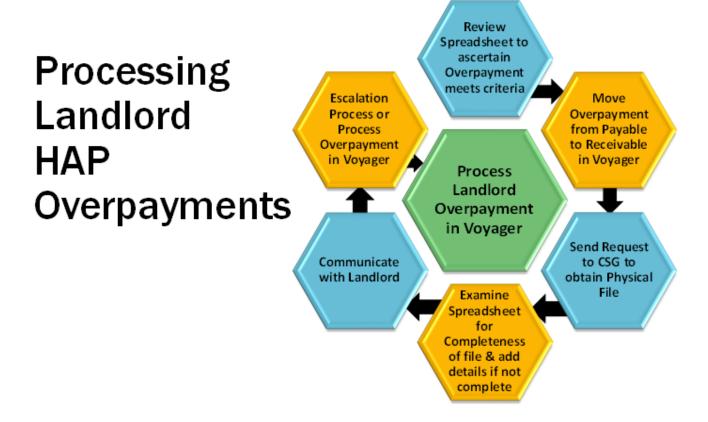

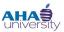

#### **TABLE OF CONTENTS**

| This Desk Reference explains how to:                         |     |
|--------------------------------------------------------------|-----|
| Log into Yardi Voyager                                       | . 4 |
| Process Landlord Overpayment (Cash Management Analyst)       | . 6 |
| View Landlord Ledger to Validate Payment (Senior Accountant) | 10  |

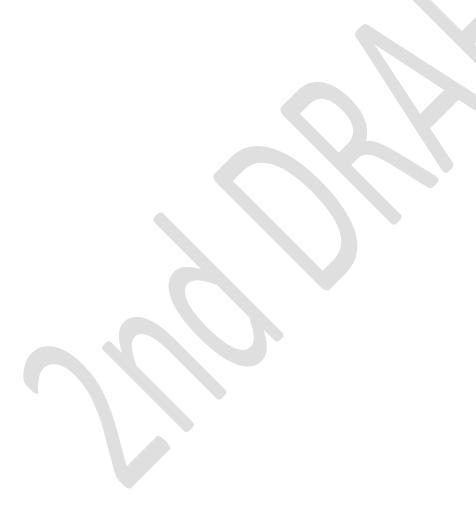

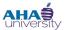

#### **LOG INTO YARDI VOYAGER**

#### To log into Yardi Voyager:

1. Locate the Quick Links menu located on the Intranet portal at: <a href="http://theinsider/Pages/home.aspx">http://theinsider/Pages/home.aspx</a>, and click Yardi Voyager. The Yardi Voyager login screen displays.

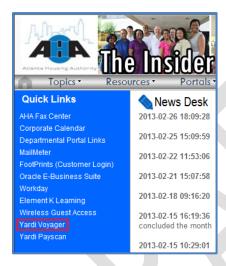

**2.** Type your User Name and Password into the respective fields, select **Production** from the Database drop-down list, and click **Submit**.

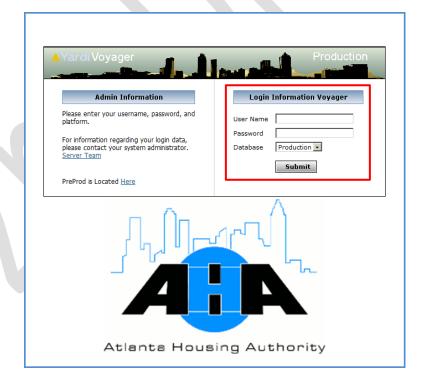

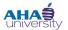

3. If the Yardi Voyager initial screen displays, click IPHA.

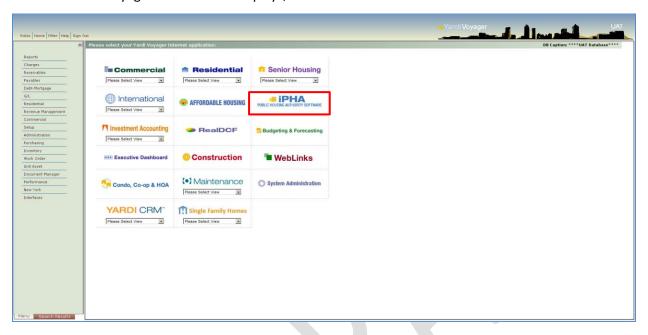

The Housing Authority main screen displays.

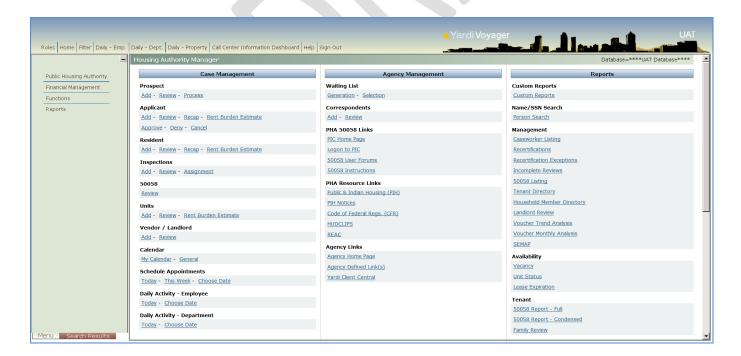

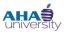

#### PROCESS LANDLORD OVERPAYMENT (CASH MANAGEMENT ANALYST)

**IMPORTANT**: Landlord overpayment receipts post against the HAP bank account. The system returns the payment to the account it was paid from. The Cash Management Analyst must enter a journal entry to perform a reclass between the depository account and the HAP bank account.

#### To process a payment for a Landlord Overpayment:

- 1. From the Top menu, select Roles > Housing Authority Manager.
- 2. From the Housing Authority Manager SIDE menu, select FUNCTIONS > FINANCIAL > LANDLORD OVERPAYMENT PROCESSING. The LANDLORD OVERPAYMENT filter is displayed.

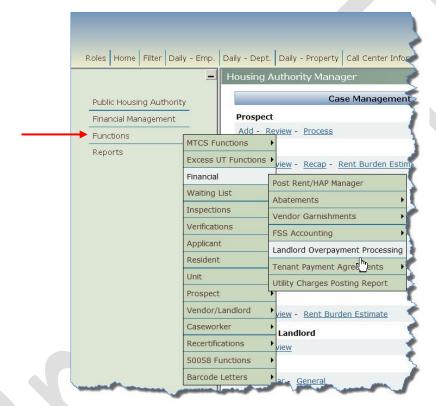

3. On the LANDLORD OVERPAYMENT screen, type .HCVO into the PROPERTY field, and click SUBMIT.

NOTE: Selecting all\_fin in the Property field lists all AHA vendors, even those who are not Landlords.

Leave the other fields blank. The LANDLORD OVERPAYMENT TRANSACTIONS screen displays.

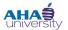

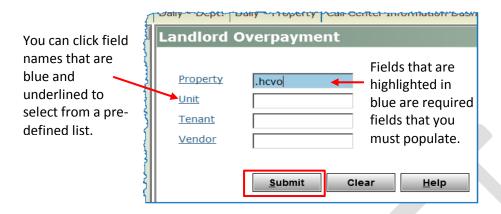

**4.** In the top part of the **LANDLORD OVERPAYMENT TRANSACTIONS** screen, select the check box on the left side of each Landlord you want to process, and click **DISPLAY**. The selected overpaid transactions display under the **RECEIPTS** tab at the bottom of the **LANDLORD OVERPAYMENT TRANSACTIONS** screen.

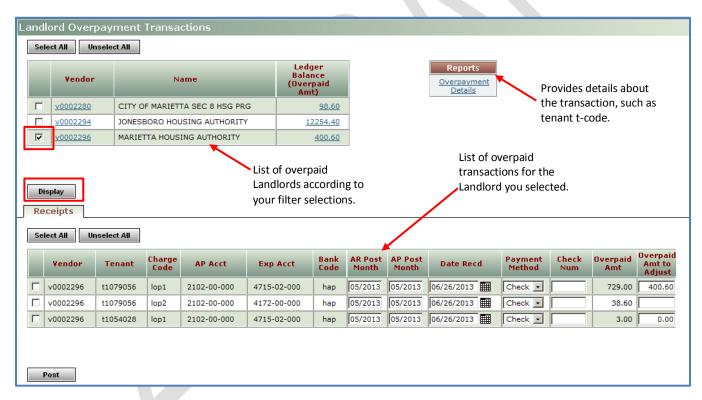

**NOTE**: In the Reports section, click the **OVERPAYMENT DETAILS** link to get details, such as tenant t-code.

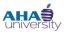

- 5. On the left side of the **RECEIPTS** section, select the check box beside each row that you want to post.
- **6.** Complete the following fields for the row (s) you selected in the previous step.

| DATE RECD              | Enter the date the payment was received.                                                          |
|------------------------|---------------------------------------------------------------------------------------------------|
| CHECK NUM              | Enter the check number used for payment if the Payment Method is a check; otherwise, leave blank. |
| OVERPAID AMT TO ADJUST | Enter the amount of the payment received.                                                         |

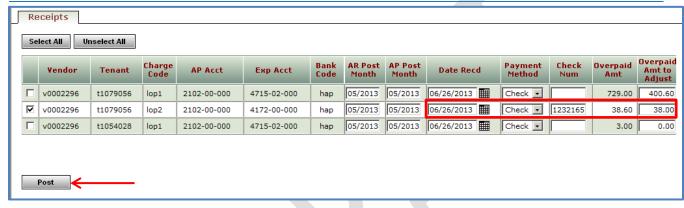

Before going to the next step, make sure you apply the appropriate payment to the correct Vendor (Landlord), Tenant (resident), and transaction. Double check the overpaid amount to adjust to ensure you've entered the correct amount.

7. Click Post. The Payment Receipt displays.

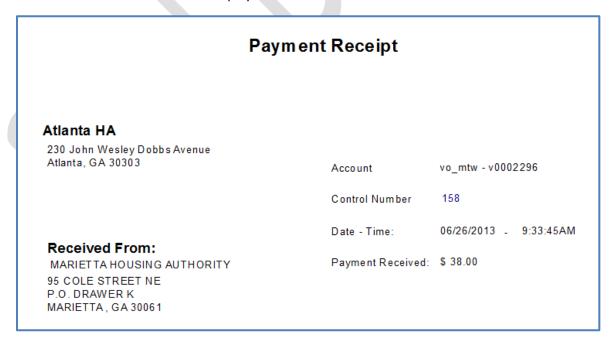

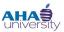

**8.** Print to Adobe PDF.

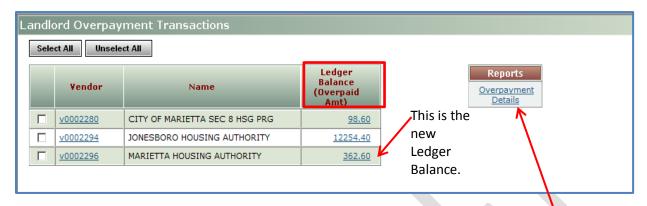

**9.** To review a Details of Overpayment Report or to export the report to Excel, locate the **Reports** box, and click **OVERPAYMENT DETAILS**. The **DETAILS** of **OVERPAYMENT** screen displays.

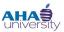

#### **VIEW LANDLORD LEDGER TO VALIDATE PAYMENT (SENIOR ACCOUNTANT)**

Make sure that you view the Landlord ledger to verify that the payment posted. You also want to review the Landlord Ledger on a regular basis to make sure items are not sitting with no activity and to see if there is a Landlord in overpayment status.

#### To view the Landlord Ledger and validate that the payment posted:

From the Side menu, navigate to Public Housing Authority > Vendors / Landlords >
 RevVendor/Landlords. The Vendor screen displays.

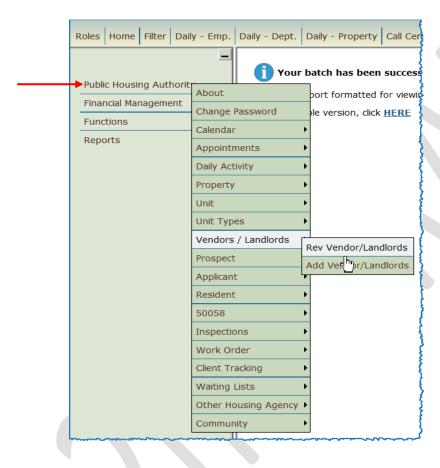

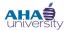

2. In the Vendor field, type the Vendor number, or click **VENDOR** to search from a pre-defined list. Click **SUBMIT**. Vendor details are displayed.

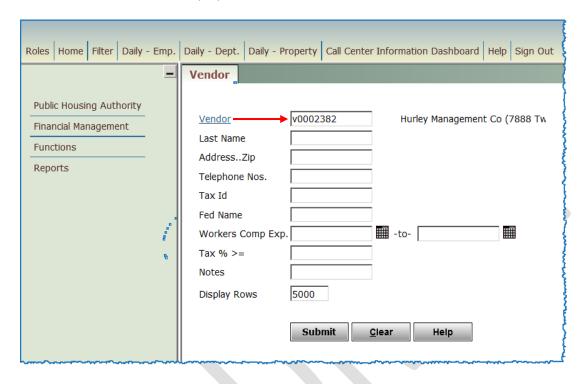

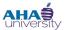

3. On the **VENDOR** details screen, locate the **DATA** section, and click **LEDGER**.

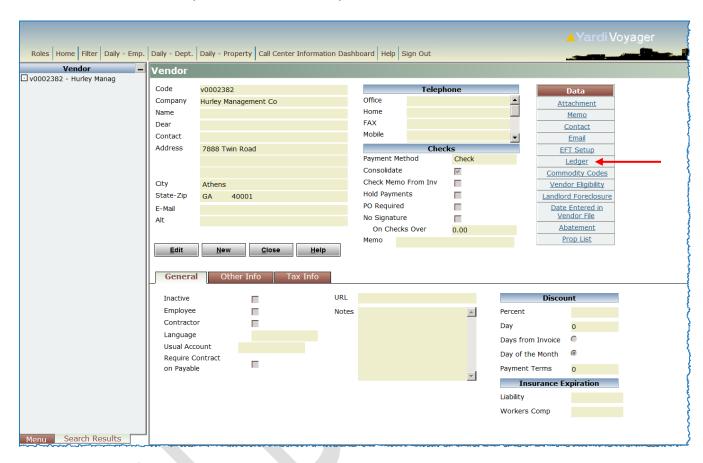

The **Vendor Ledger** for that vendor displays, showing all the transactions processed against that Vendor.

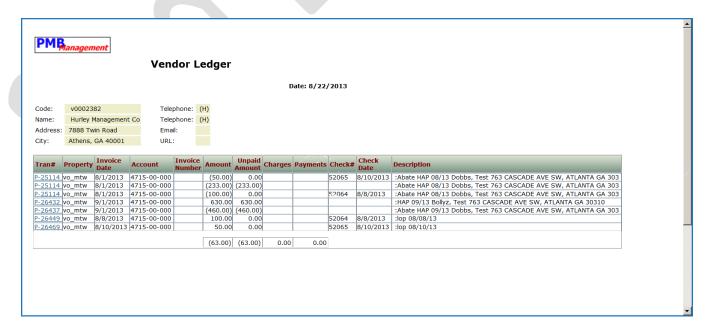

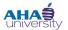

**4.** Review the **PAYMENTS** column to make sure that the payment posted. If the pay method was Check, ensure that the correct check # displays in the **CHECK** # column.

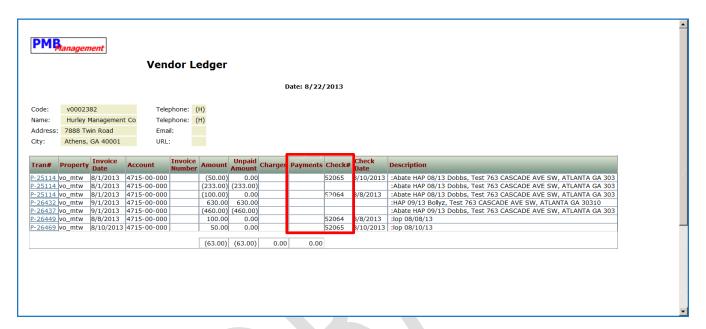